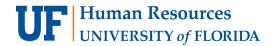

# TRAVEL REQUEST - TRAVELERS WITH MULTIPLE APPOINTMENTS

Travelers with multiple appointments are able to select the appropriate supervisor to approve their Travel Request. This instruction guide provides the steps for a traveler and/or their delegates to select the Supervisor Approver.

## **N**AVIGATION

Access UF GO via ONE.UF, myUFL, or the SAP Concur mobile app

- ONE.UF: Log in to https://one.ufl.edu > Select UF GO under the Faculty/Staff section
- myUFL: my.ufl.edu > My Self Service > UF GO Travel and PCard

# **LOGGING IN**

- 1. Enter <a href="mailto:gatorlink@ufl.edu">gatorlink@ufl.edu</a> and click **Next**
- 2. Click Sign in with University of Florida SSO link
- 3. Enter UF gatorlink and password

Note: If you are already signed-in to myUFL or other UF system, this step will automatically skip

#### **S**TEPS

The following steps are for travelers who choose to complete their own Travel Request without the assistance of a delegate in UF GO.

- Complete the steps for a <u>Domestic</u> or <u>International</u> Travel Request
- 2. Click Submit Request
- Click Accept & Continue on the Travel Arrangement pop-up
- Click on the Multiple Appointments dropdown in the Edit Approval Workflow pop-up
  - Alert! The Multiple Appointments field must be populated to submit the Request. This may mean you need to re-enter the supervisor populated in the Manager Approval field if this is the appropriate person to approve the Request.
- 5. Search and select the name of the supervisor who needs to approve the Travel Request
  - Search can be conducted by first and last name, email address, login ID, Employee ID (UFID)
- 6. Click the **Submit** button

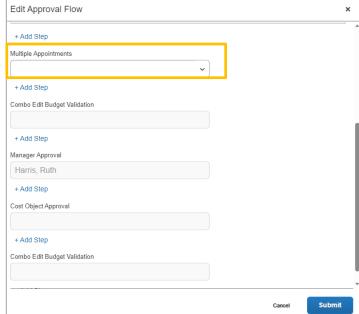

More Actions ∨

Edit Approval Flow

Copy Request

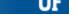

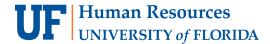

# DELEGATES: SELECTING A SUPERVISOR FOR A TRAVELER WITH MULTIPLE APPOINTMENTS

These steps are intended for delegates assisting a traveler completing a UF GO Travel Request.

- 1. Complete the steps for a **Domestic** or **International** Travel Request
- 2. Click the More Actions button
- 3. Select Edit Approval Flow
- Click on the Multiple Appointments drop-down on the Edit Approval Workflow pop-up
- 5. Search and select the name of the supervisor who needs to approve the Travel Request
  - a. Search can be conducted by first and last name, email address, login ID, Employee ID (UFID)
- 6. Click the Save button

## **TRAVEL REQUEST TIMELINE**

In the Travel Request timeline, the newly assigned supervisor will show under the Multiple Appointments field.

Please note, the supervisor from UF's HR data will be reflected under **Manager Approval** and will be skipped for the supervisor that is entered in the **Multiple Appointments** field.

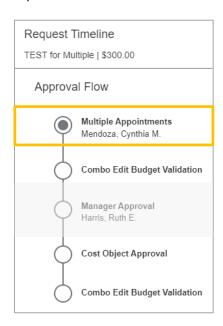

#### FOR ADDITIONAL ASSISTANCE

**Technical Issues**The UF Computing Help Desk
352-392-HELP

helpdesk.ufl.edu

Travel Policies and Directives
Travel Office
352-392-1241
https://uf.tfaforms.net/f/uf-go

PCard Policies & Questions
PCard Team
352-392-1331
https://uf.tfaforms.net/f/uf-go